# **VigorSwitch P1282 28 埠 Web 管理型 Gigabit PoE 交換器 快速安裝手冊**

版本**: 1.1** 

韌體版本**: V2.8.0** 

**(**其他資訊請造訪 **DrayTek** 官網**)** 

日期**:2022** 年 **9** 月 **5** 日

#### **版權資訊**

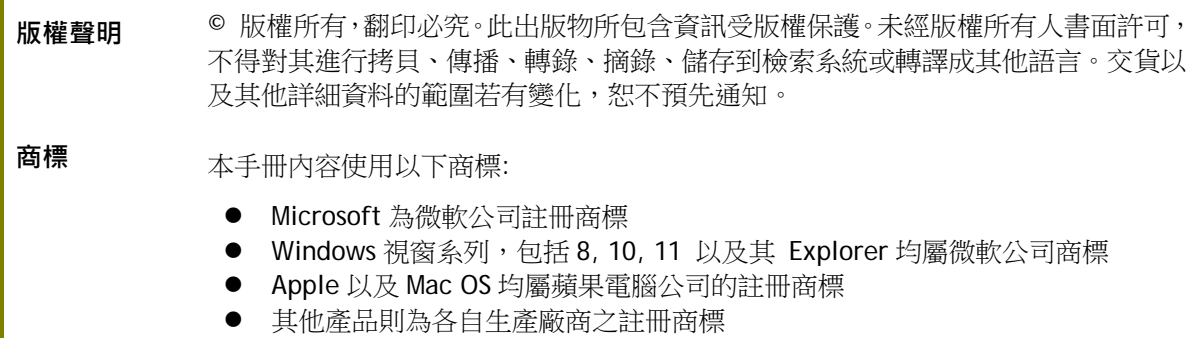

### 安全說明和保障

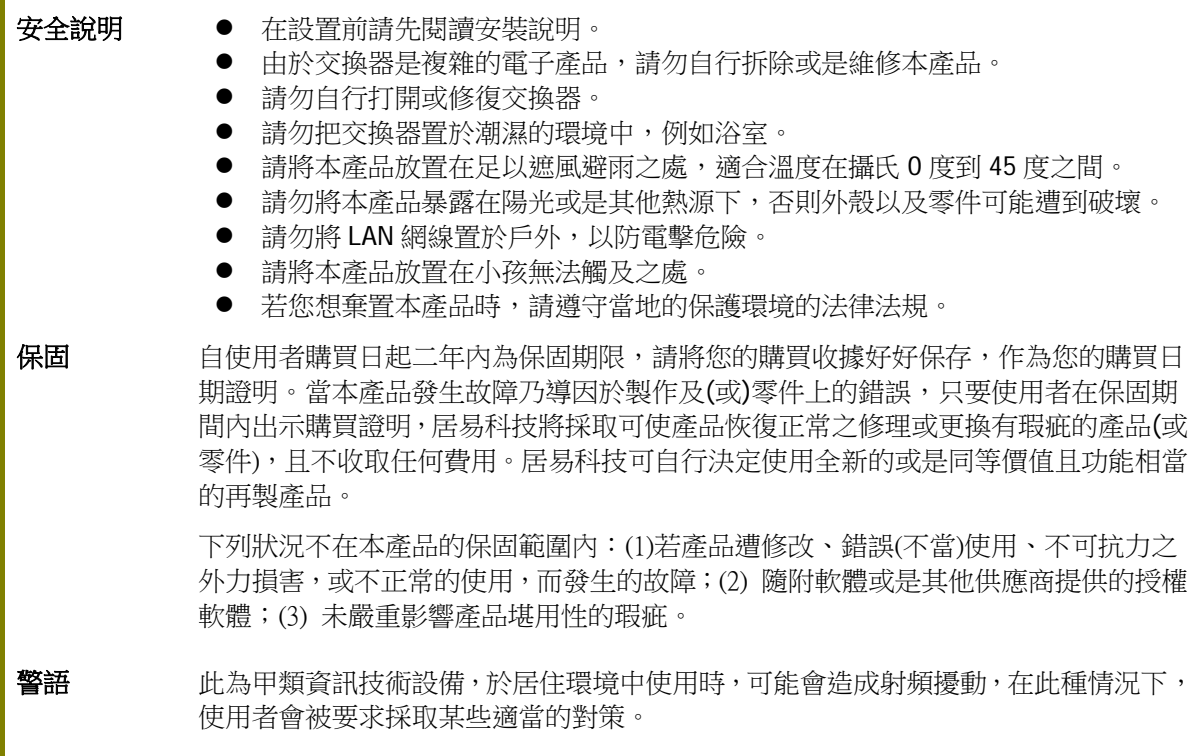

### 限用物質含有情況標示聲明書

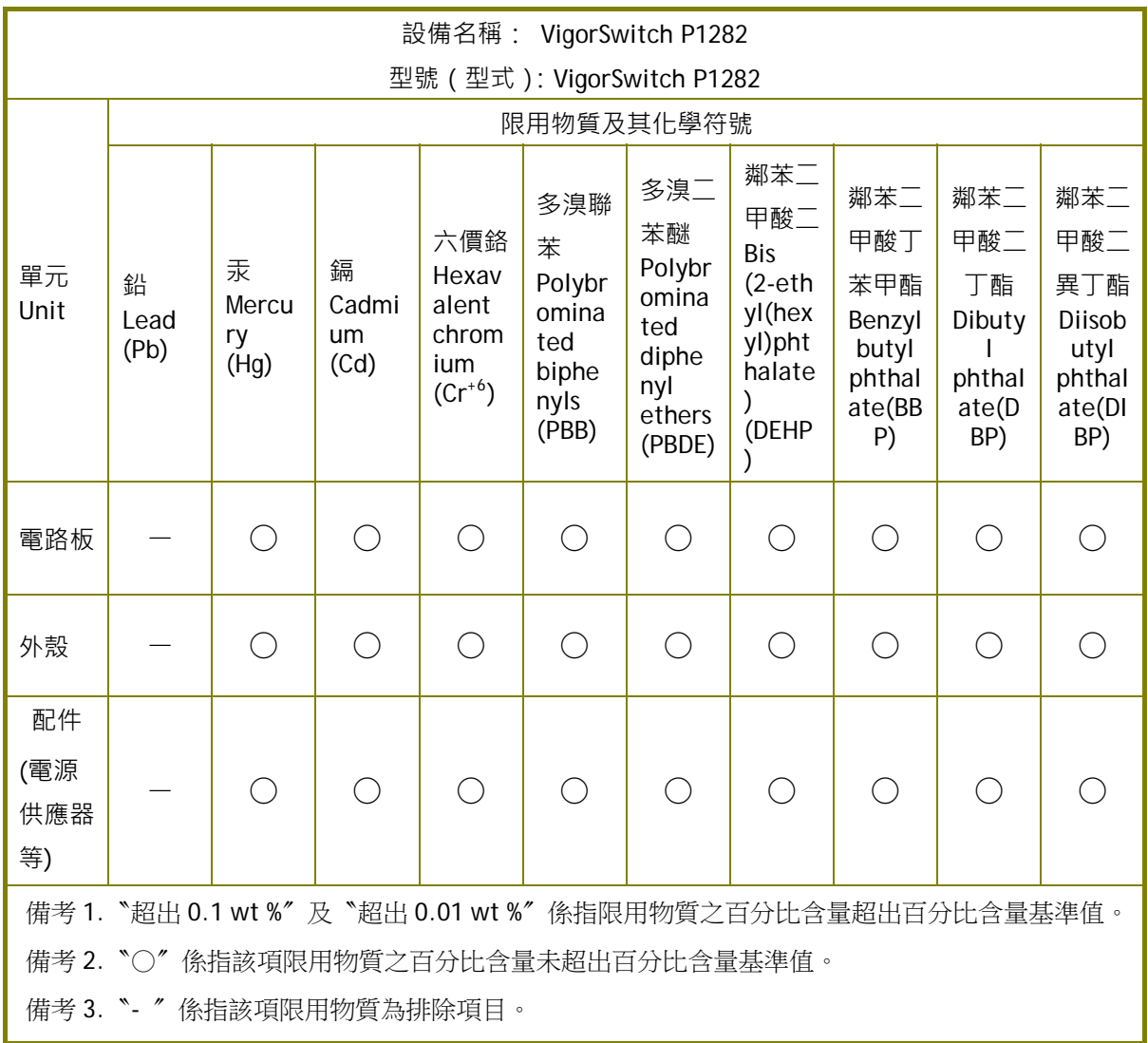

### 限用物質排除項目說明

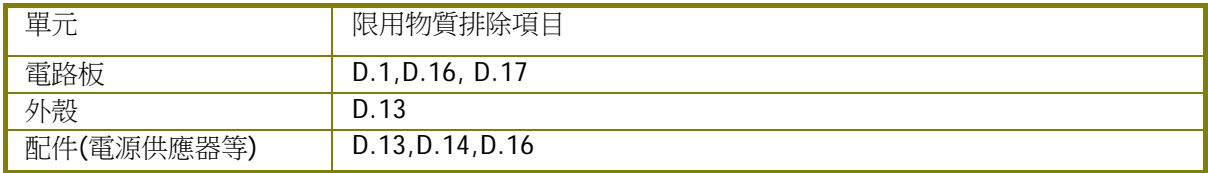

1. 包裝內容

請先檢查產品包裝內容,如有任何毀損或是遺失,請立即與居易或是經銷商聯絡。

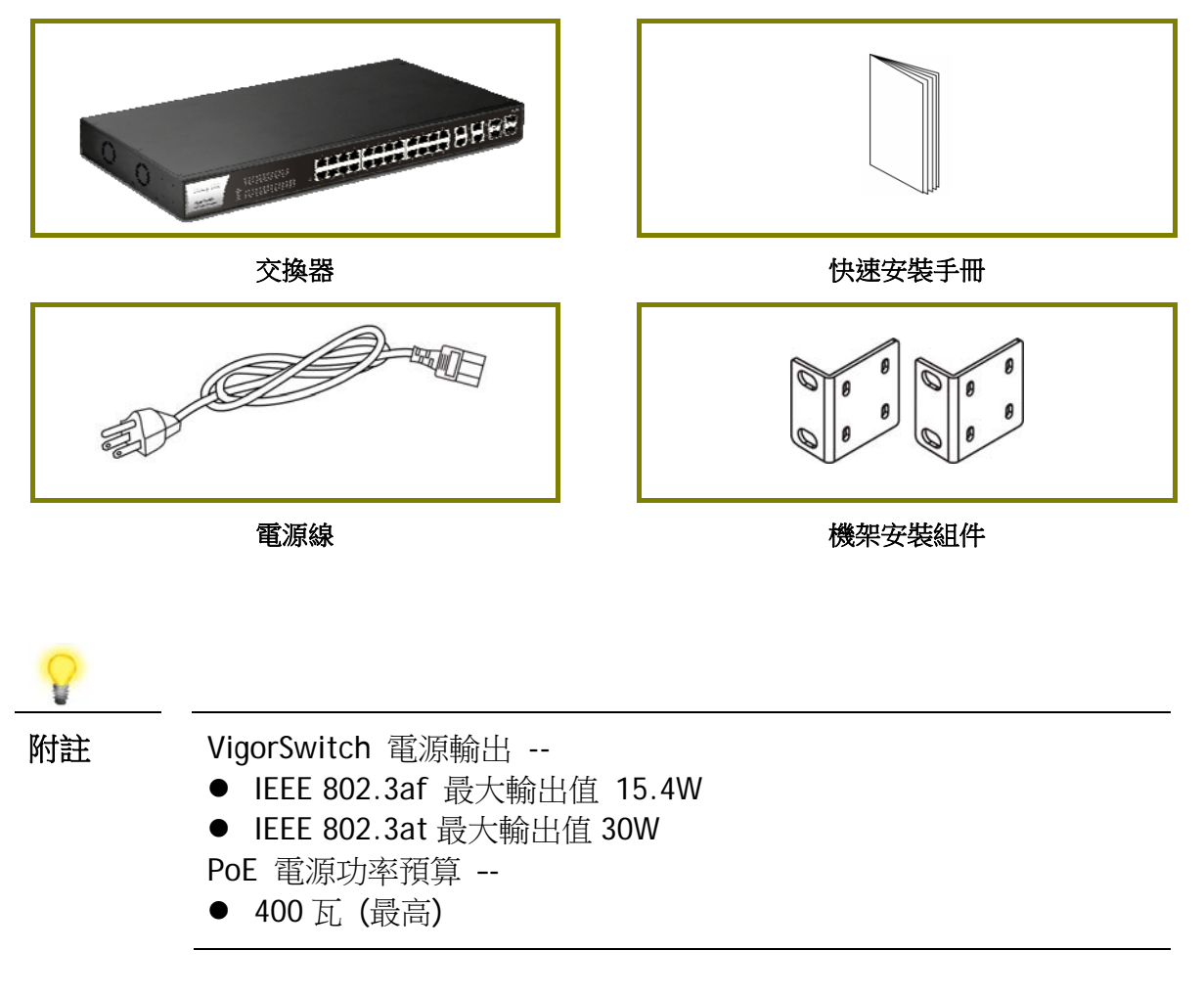

2. 面板說明

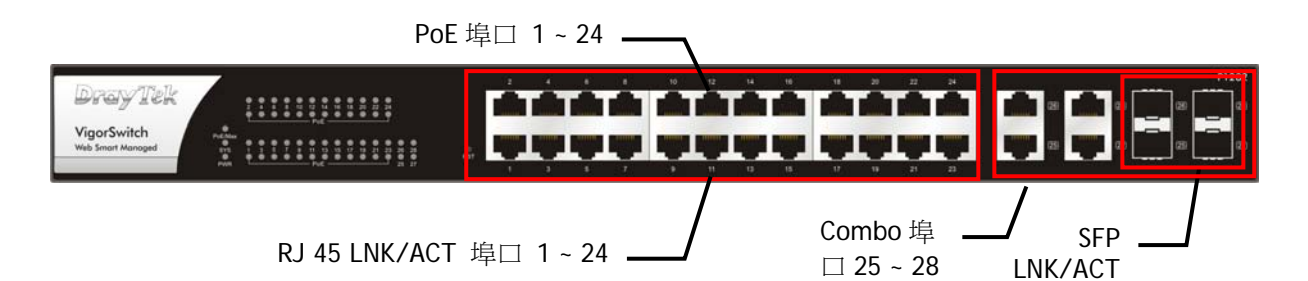

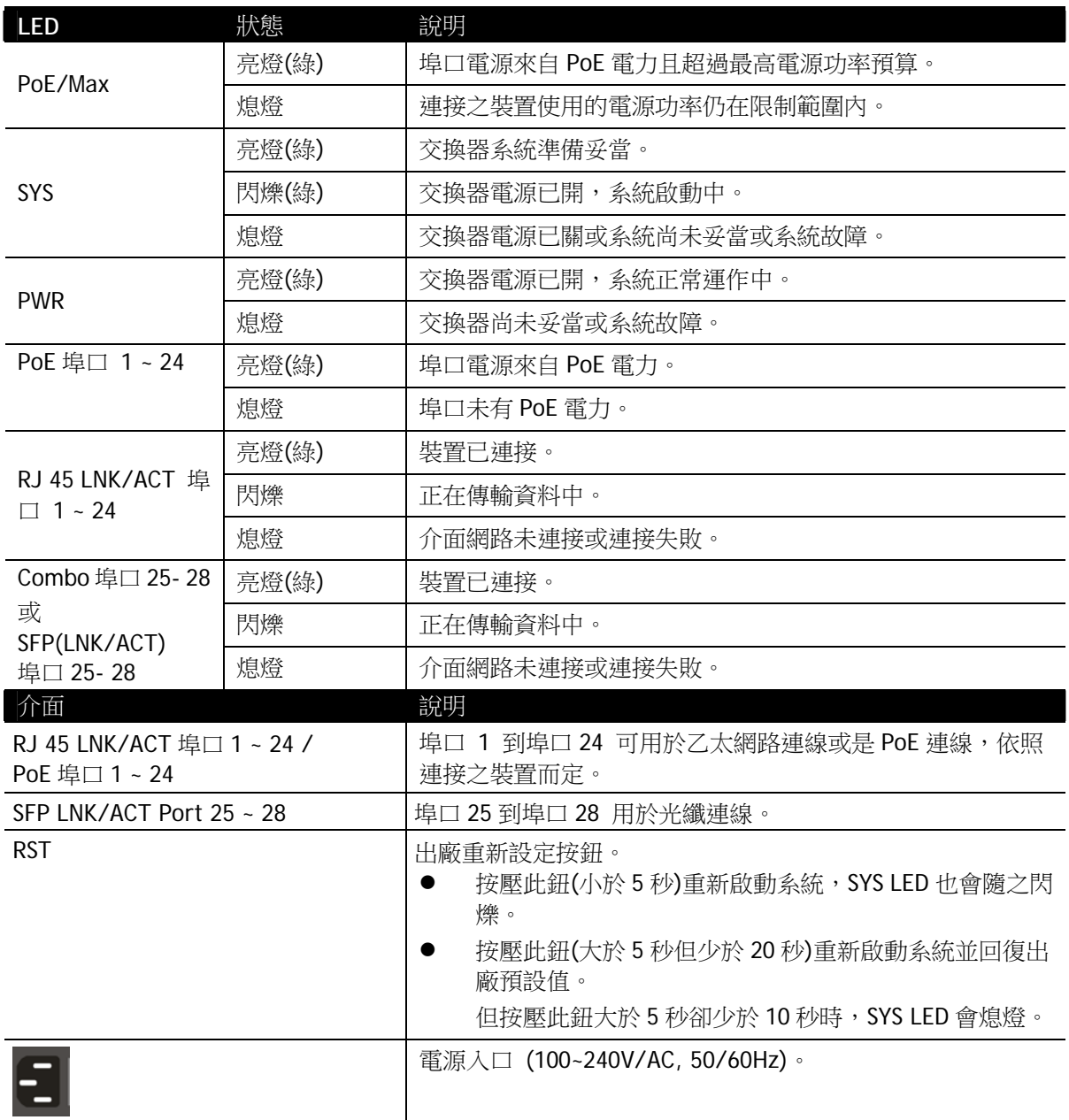

# 3. 硬體安裝

設定本裝置之前,請務必先正確連接本裝置。所有的裝置連接埠都應位於相同的區 域網路(LAN)中。

# **3.1 網路連線**

- 可使用 Cat. 5e 雙絞線纜線連接 PoE 裝置至交換器埠口(1~24)
- 交換器可提供必要的電力予 PoE 裝置 (需透過雙絞線纜線連接)。注意 PoE 裝置 必須符合 IEEE 802.3af/at/bt 標準。
- 標準直通(straight through)雙絞線纜線可以用來連接交換器與一般電腦、伺服 器及網路裝置。
- P 系列機種可以透過網頁設定變更,連接 PoE 裝置或非 PoE 裝置。

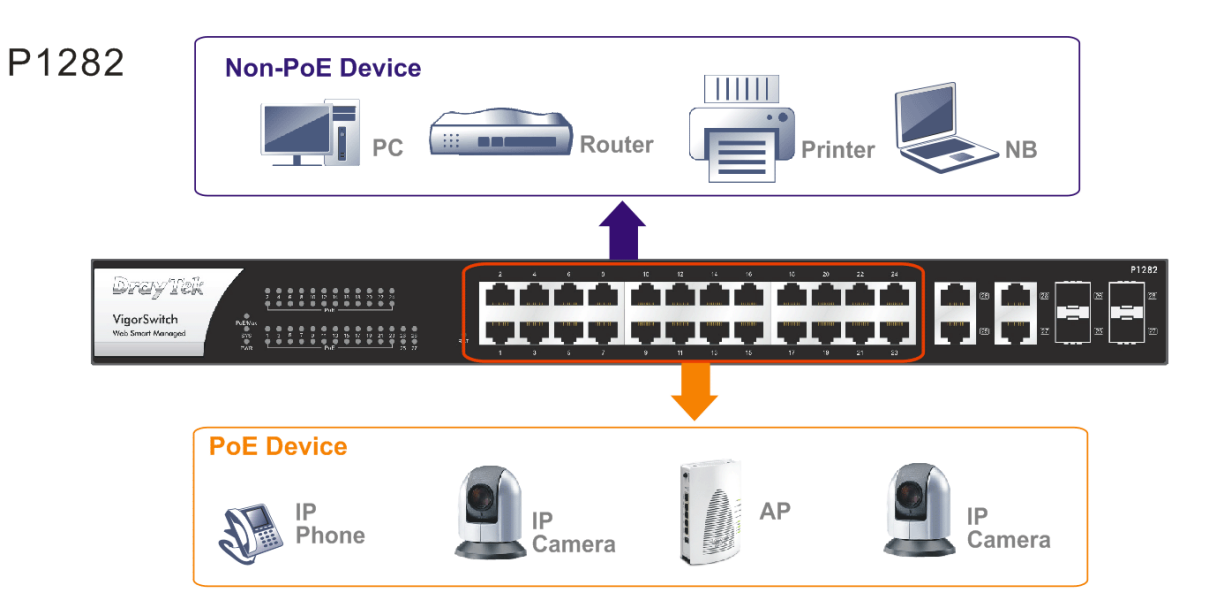

# 3.2 機架安裝

交換器可以利用機架將數個交換器層疊安裝在一處。

1. 使用機架安裝組件,固定於交換器的二端。

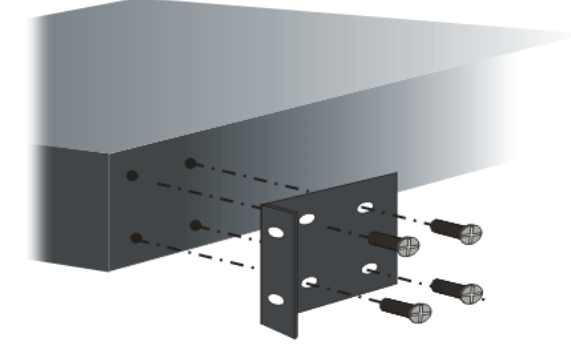

2. 接著使用螺絲將交換器固定在機架上。

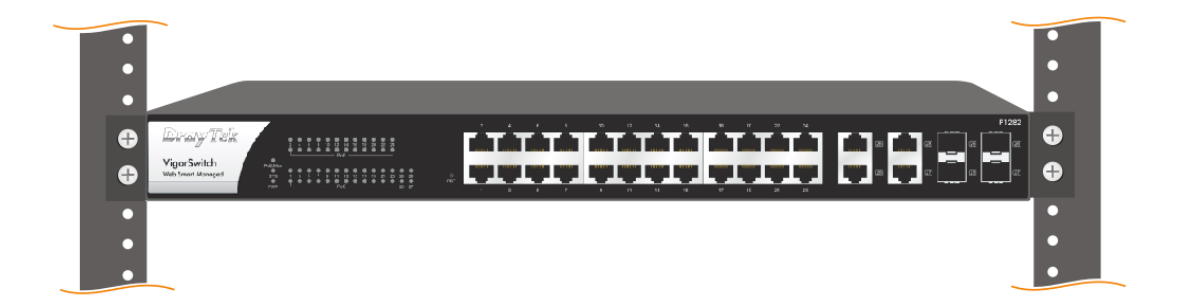

# 4. 網頁設定

VigorSwitch, for example: IP Address: 192.168.1.224 Subnet Mask: 255.255.255.0 Default Gateway: 192.168.1.254

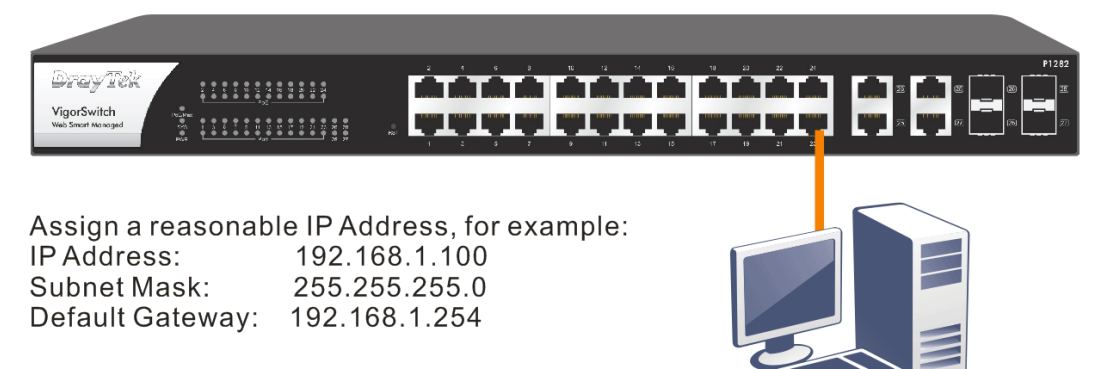

使用本裝置之前,請先執行以下步驟:

1. 使用合格的 RJ-45 連接纜線,遵接交換器與電腦。

若電腦直接連上此裝置,您必須將 PC 設定使用相同的子網遮罩,預設 資料如右圖所示。

2. 在電腦上設定正確 IP 位址之後,打 開網頁瀏覽器並輸入本裝置的 IP 位址。

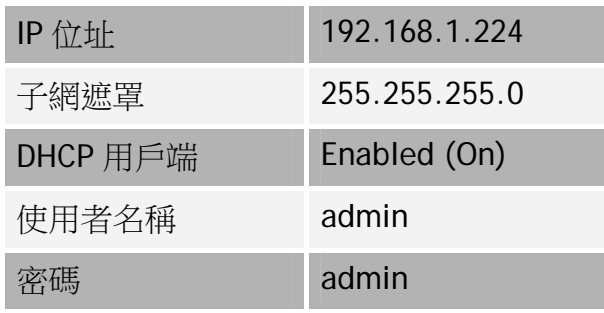

Ethernet LAN

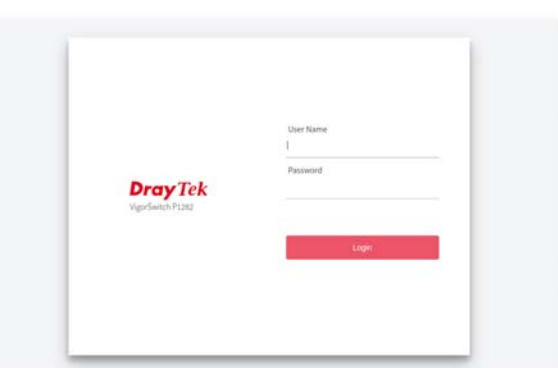

#### 首頁顯示如下:

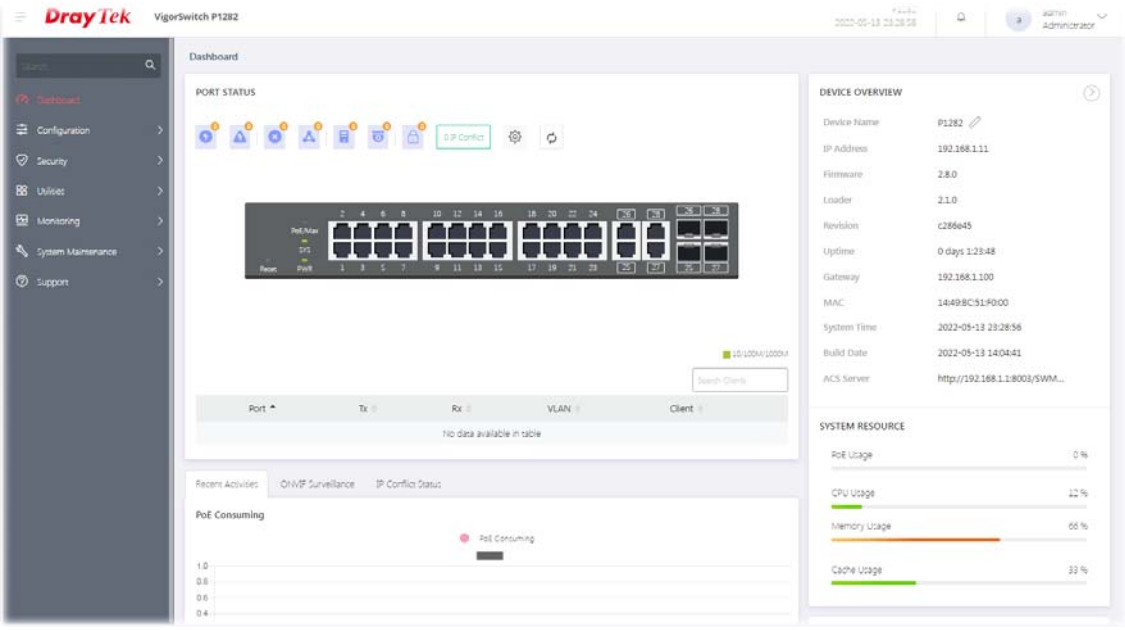

# 5. 客戶服務

假如經過多次嘗試設定後,基地台仍舊無法正常運作,請參考居易官網 問題與解答:https://www.draytek.com/zh/support/faq/ 或電郵聯絡經銷商或居易科技技術服務部 support@draytek.com.tw 或電話 03-5972727 Ext:806

# **成為註冊用戶**

建議在網頁介面進行註冊,您可以上居易官網註冊此裝置 https://myvigor.draytek.com,成為會員後,將可獲得延長一年的保固期限。

# **韌體與工具更新**

請造訪 DrayTek 主頁以獲取有關最新韌體、工具及檔案文件的資訊。 https://www.draytek.com

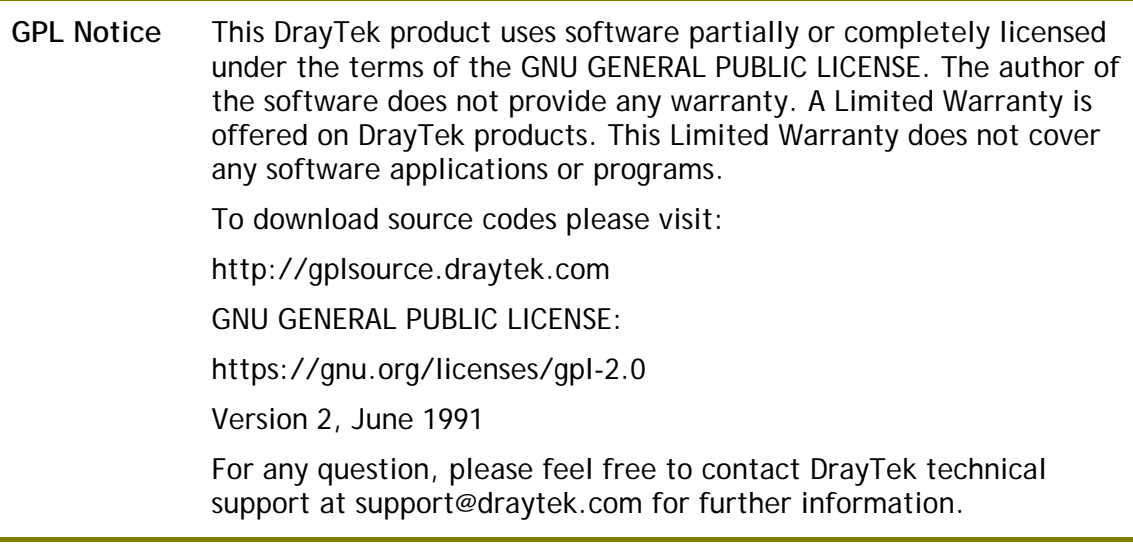